# Configurar exemplo de CMS Edge

## **Contents**

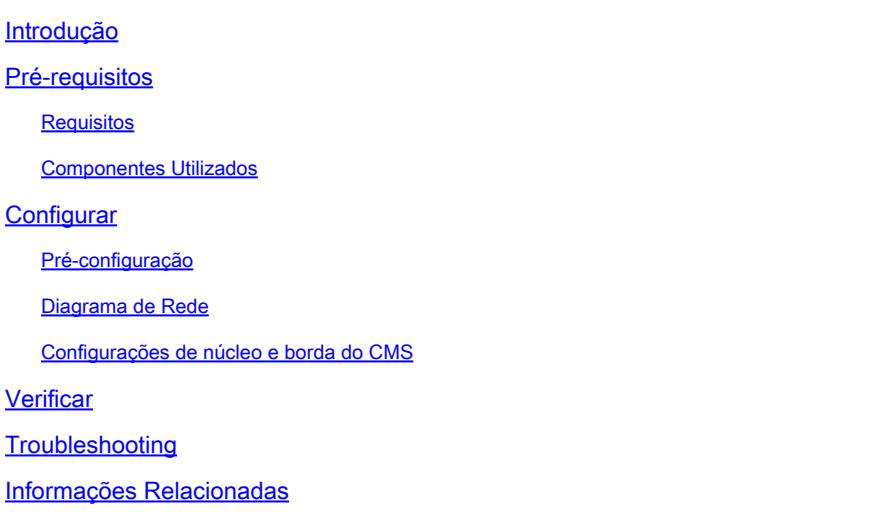

## Introdução

Este documento descreve como configurar a Borda do Cisco Meeting Server (CMS).

## Pré-requisitos

## Requisitos

A Cisco recomenda que você tenha conhecimento destes componentes do CMS 3.X:

- Webbridge 3
- Callbrige
- C2W
- Firewall
- Ativar servidor

### Componentes Utilizados

As informações neste documento são baseadas nestas versões de software e hardware:

- Dispositivo virtual aberto (OVA) do CMS3.X
- Navegador Chrome 122.0.6261.112
- Navegador Firefox 123.0.1 (20240304104836)

As informações neste documento foram criadas a partir de dispositivos em um ambiente de laboratório específico. Todos os dispositivos utilizados neste documento foram iniciados com uma configuração (padrão) inicial. Se a rede estiver ativa, certifique-se de que você entenda o impacto potencial de qualquer comando.

## **Configurar**

### Pré-configuração

- 1. Configurar o Servidor Network Time Protocol (NTP):
- É melhor configurar o mesmo servidor NTP no CMS Edge e no servidor núcleo.
- 2. Configurar o Servidor de Nomes de Domínio (DNS):
	- 1. Configure o DNS interno para o servidor CMS Core (o registro interno DNS CMS Edge A aponta para o endereço IP interno CMS Edge; se impossível, dois registros CMS Edge A devem ser configurados, um apontando para o endereço IP interno CMS e outro para o endereço IP externo).
	- 2. Configure o DNS externo para o servidor de Borda do CMS. O registro CMS externo DNS A aponta para o endereço IP externo do CMS Edge.
- 3. CMS Core Usa o Registro Interno CMS Edge A para Conexão.
- 4. Usuários Públicos Acessam a Borda do CMS via Endereço IP Público.
- 5. Domínio do usuário: cms.demo:
- a. Um registro de CMS Edge:
	- edge.cms.demo (internal user login with this A record)
	- edge.cms.demo (public user also use same A record from internet, you could specify the different external A record)
- b. Um registro do CMS Core:

core.cms.demo

- 6. Produzir Certificação de Servidores CMS Core e Edge:
- a. Certificação de produtos
	- cmscore-fullchain.cer (todos os serviços envolvem os certificados de cadeia completa no laboratório, você também pode envolver os certificados do servidor)
	- cmsedge-fullchain.cer (todos os serviços envolvem os certificados de cadeia completa no laboratório, você também pode envolver os certificados do servidor)
- b. Produza a certificação de cadeia completa de dois servidores.
- cmscore-fullchain.cer (este certificado inclui um certificado raiz)
- cmsedge-fullchain.cer (este certificado inclui um certificado raiz)

#### Diagrama de Rede

Table 7: Call capacities for server specifications with recommended hardware

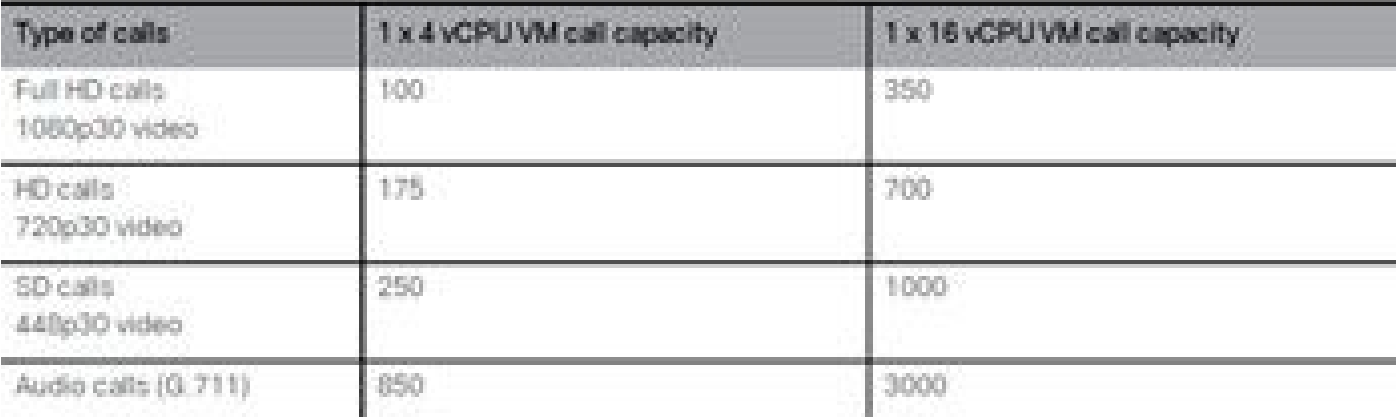

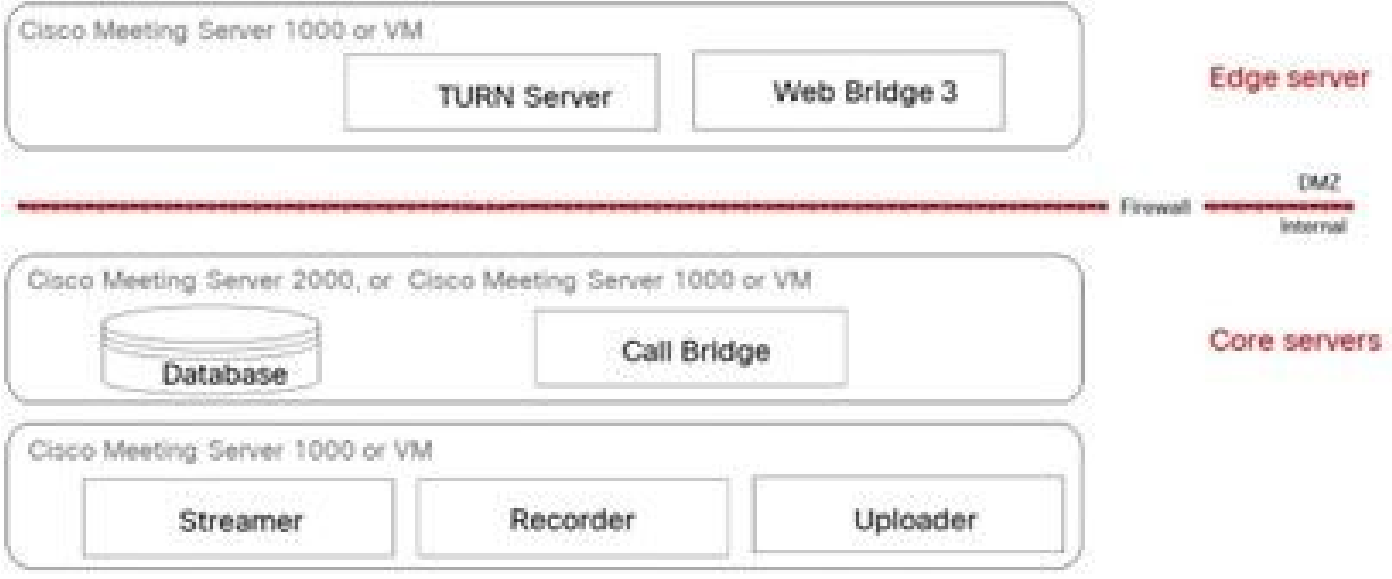

#### Configurações de núcleo e borda do CMS

1. Ative os Serviços relacionados ao Servidor Principal do CMS.

a. Configure a rede de sinal.

Ativar interface de rede:

#### <#root>

ipv4 a add 10.124.56.224/24 10.124.56.1

b. Ative o componente Callbridge.

#### <#root>

callbridge listen a callbridge certs core.key cmscore-fullchain.cer callbridge trust c2w cmsedge-fullchain.cer (if not, which result in WebRTC failed) callbridge enable

2. Ativar serviços relacionados ao servidor CMS Edge:

a. Configure duas interfaces de rede.

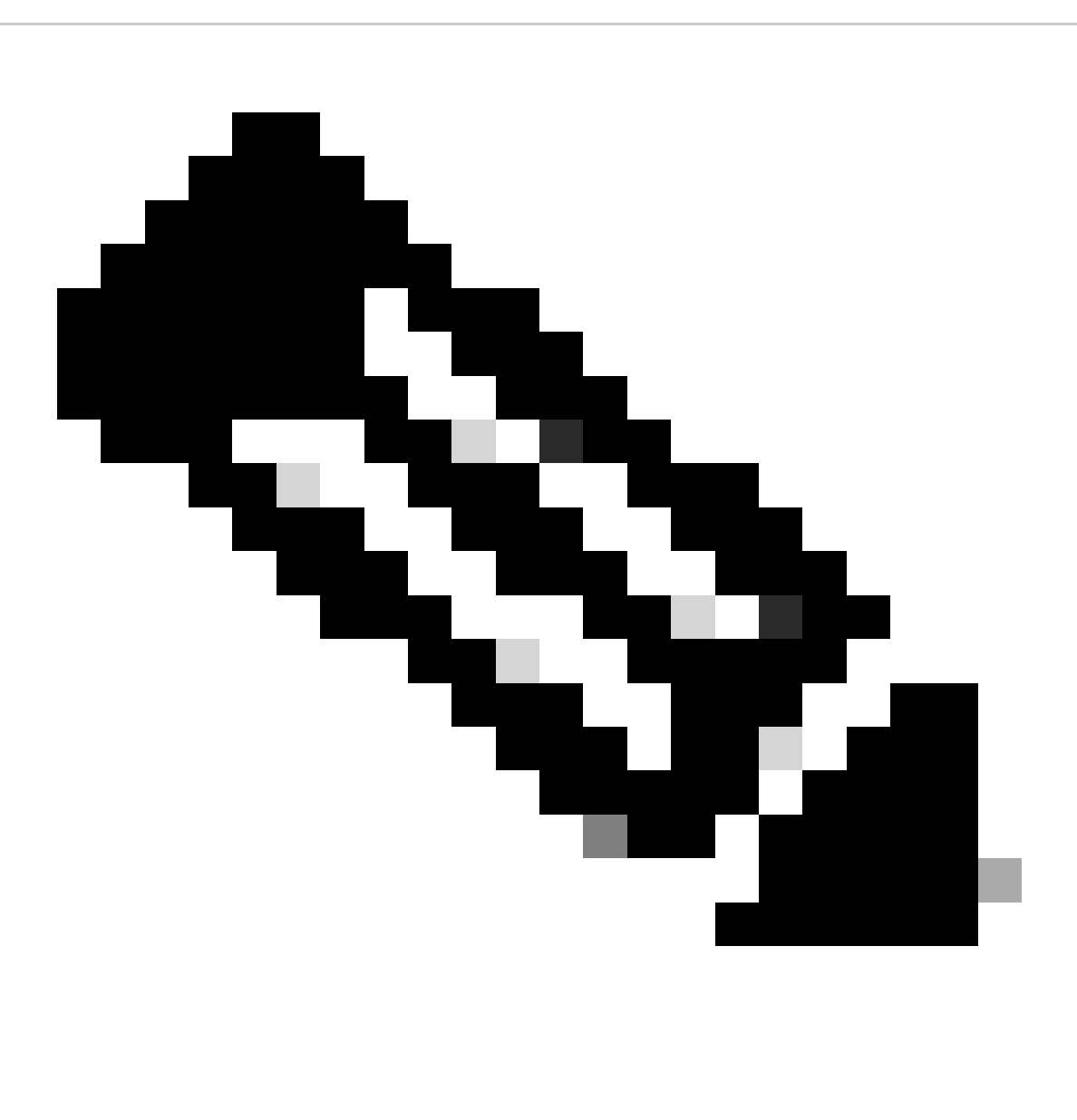

**Observação**: 'b' é a interface de rede pública e 'a' é a interface de rede interna.

- Ative a rede a, b
- A configuração do gateway padrão é b (é uma interface de rede pública)
- Configure o gateway interno a

ipv4 a add 10.124.144.80/24 10.124.144.1 ipv4 b add 10.124.42.112/24 10.124.42.1 ipv4 b default

b. Ative os componentes da curva.

turn certs edge.key cmsedge-fullchain.cer turn listen a b turn credentials <username> <password> <cms.demo> (cms.demo is actual domain deployment) turn public-ip x.x.x.x turn tls 447 turn enable

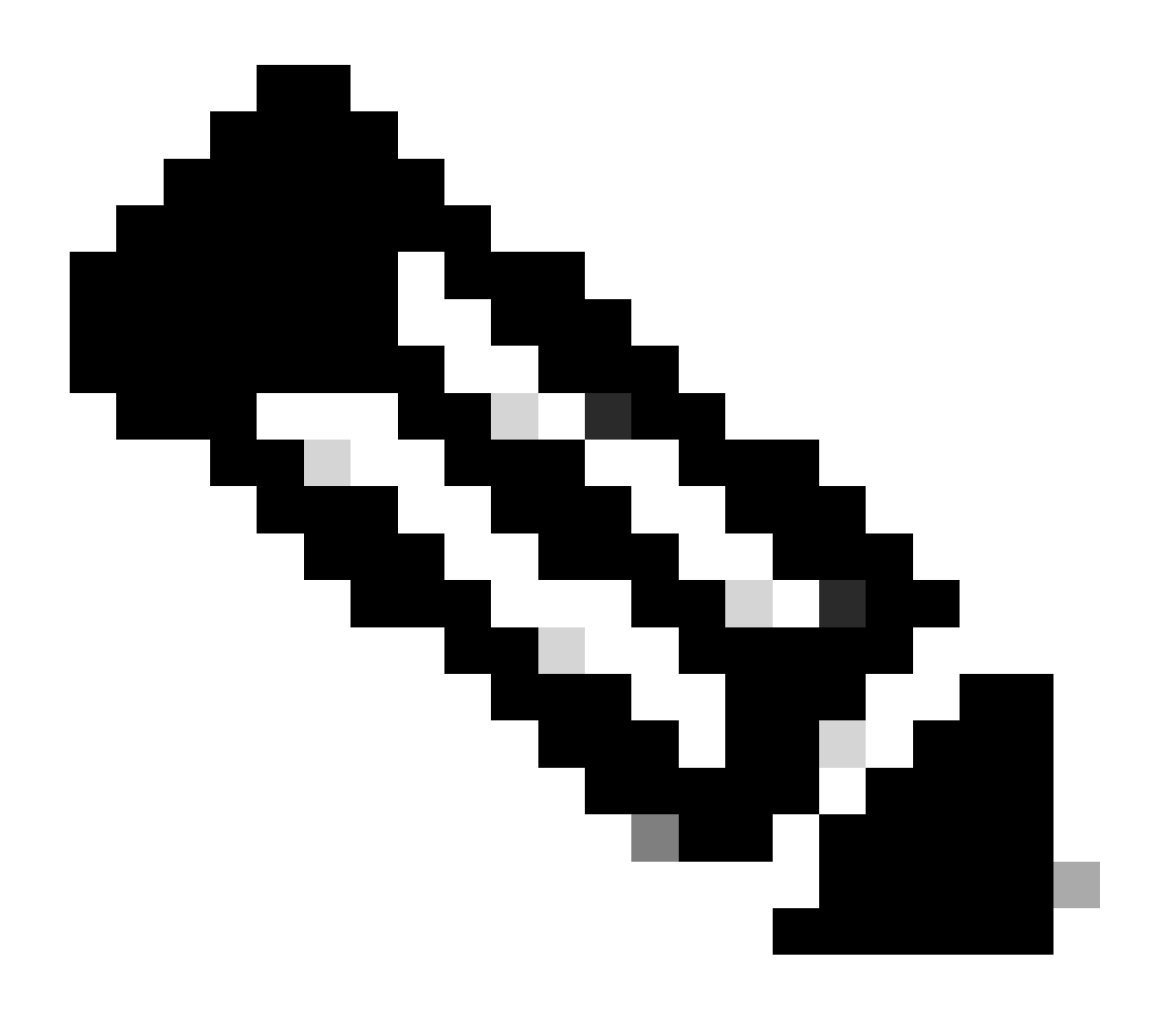

**Note**:

- x.x.x.x é o endereço IP público do mapa de NAT; se não houver nenhum mapa de NAT, não será necessário configurar essa 1. etapa.
	- A porta pode ser definida por si mesma; consulte o guia CMS relacionado.

c. Ative os componentes webbridge3.

webbridge3 https certs cmsedge.key cmsedge-fullchain.crt (cmsedge-fullchain.crt ,please refer to CMS fullchain document) webbridge3 https listen b:445 (b is public network interface , this step just provide public users WebRTC service) webbridge3 https listen a:445 b:445 (this step could provide both internal and external WebRTC service, but need to edge.cms.demo has two A records on webbridge3 c2w certs edge.key cmsedge-fullchain.crt

webbridge3 c2w listen a:6000 (a is internal network interface, 6000 is self-defined port which need to keep the same with the below Webbridge URL) webbridge3 c2w trust cmscore-fullchain.cer (if no this step, result in WebRTC failed) webbridge3 enable

3. Crie a comunicação entre os componentes relacionados.

a. Callbridge <—> Turn (serviço de mídia pública)

b. Callbridge <—> WebBridge3 (serviço WebRTC)

Configure turn e webbridge3 no CMS Core:

a. Configure a conexão entre Callbridge e Turn e ative o serviço de mídia pública. Faça login na GUI do webadmin e navegue até Configuration > General.

#### General configuration

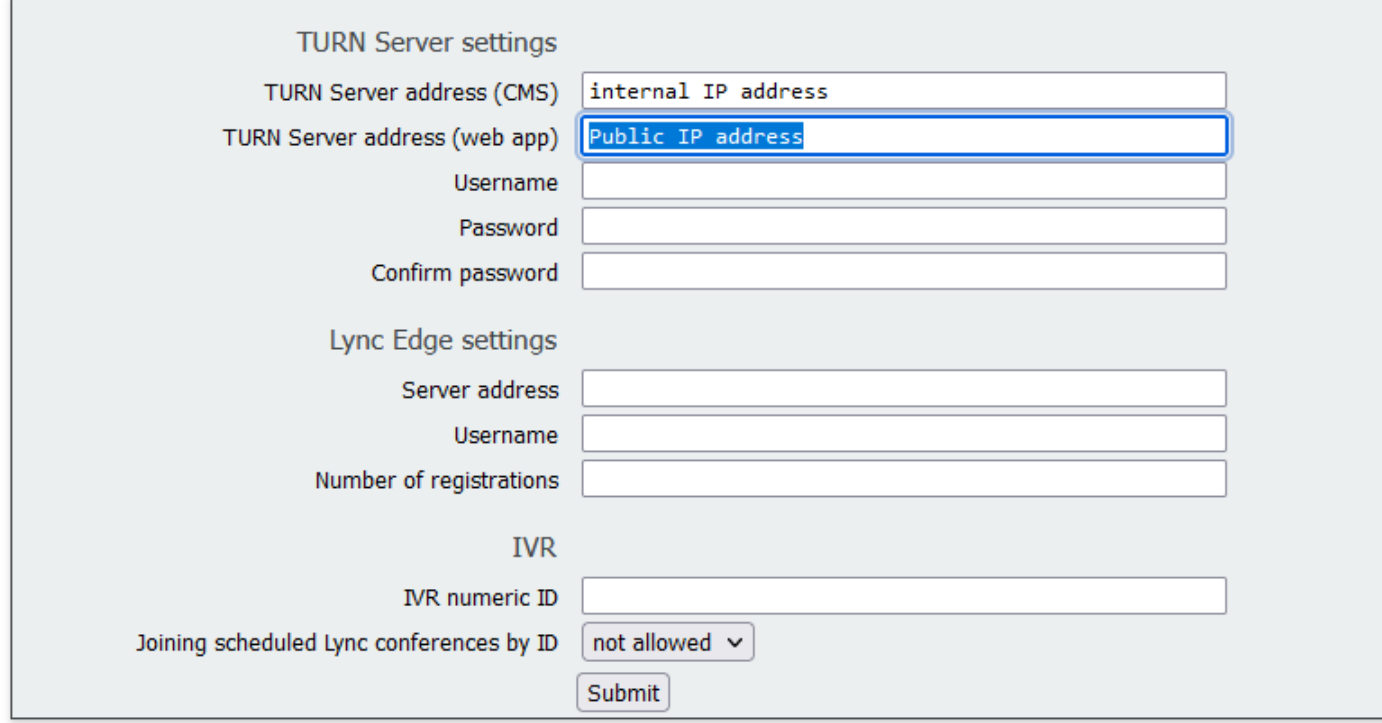

b. Configure a conexão entre o Callbridge e o Webbridge3 e ative o serviço WebRTC.

Crie webbridge via API no CMS e adicione uma conexão C2W, por exemplo, c2w://edge.cms.demo:6000 (a porta deve ser mantida a mesma com a configuração do serviço webbridge3).

### /api/v1/webBridges/aa292aed-57bb-4305-b89d-eacd72172e4f

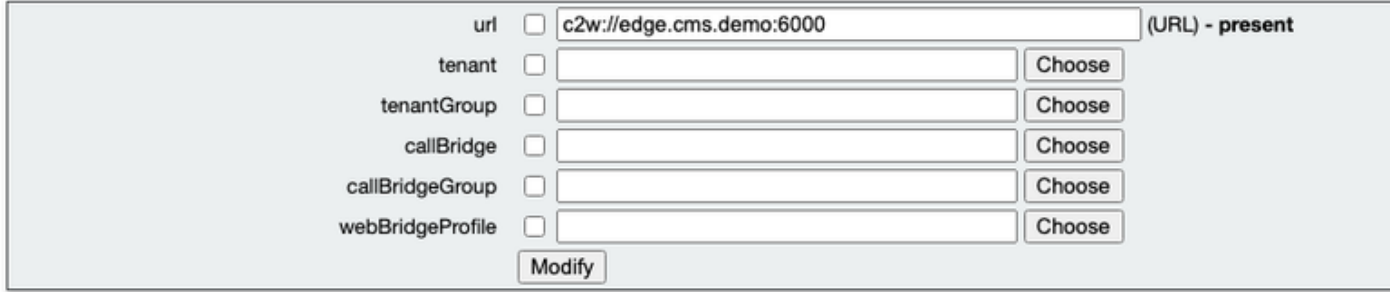

restart Callbridge component and apply all configuration callbridge restart (go to CLI)

4. Habilite a função de firewall e desabilite o ssh (public 22 port).

firewall a default allow ( a is the external/public network interface) firewall a deny 22 firewall a enable

#### Verificar

1. Verifique se todos os serviços estão em execução no CMS Core e Edge:

Status dos serviços principais do CMS:

CMS> webadmin Enabled : true TLS listening interface : a TLS listening port : 443 Key file : core.key Certificate file : cmscore-fullchain.cer HTTP redire

Status dos serviços CMS Edge:

CMS> webbridge3 Enabled : true HTTPS listening ports and interfaces : a:445 b:445 HTTPS Key file : edge.key HTTPS Full chain certificate file : cmsed

2. Verifique o status de login do webrtc e ingresse na reunião:

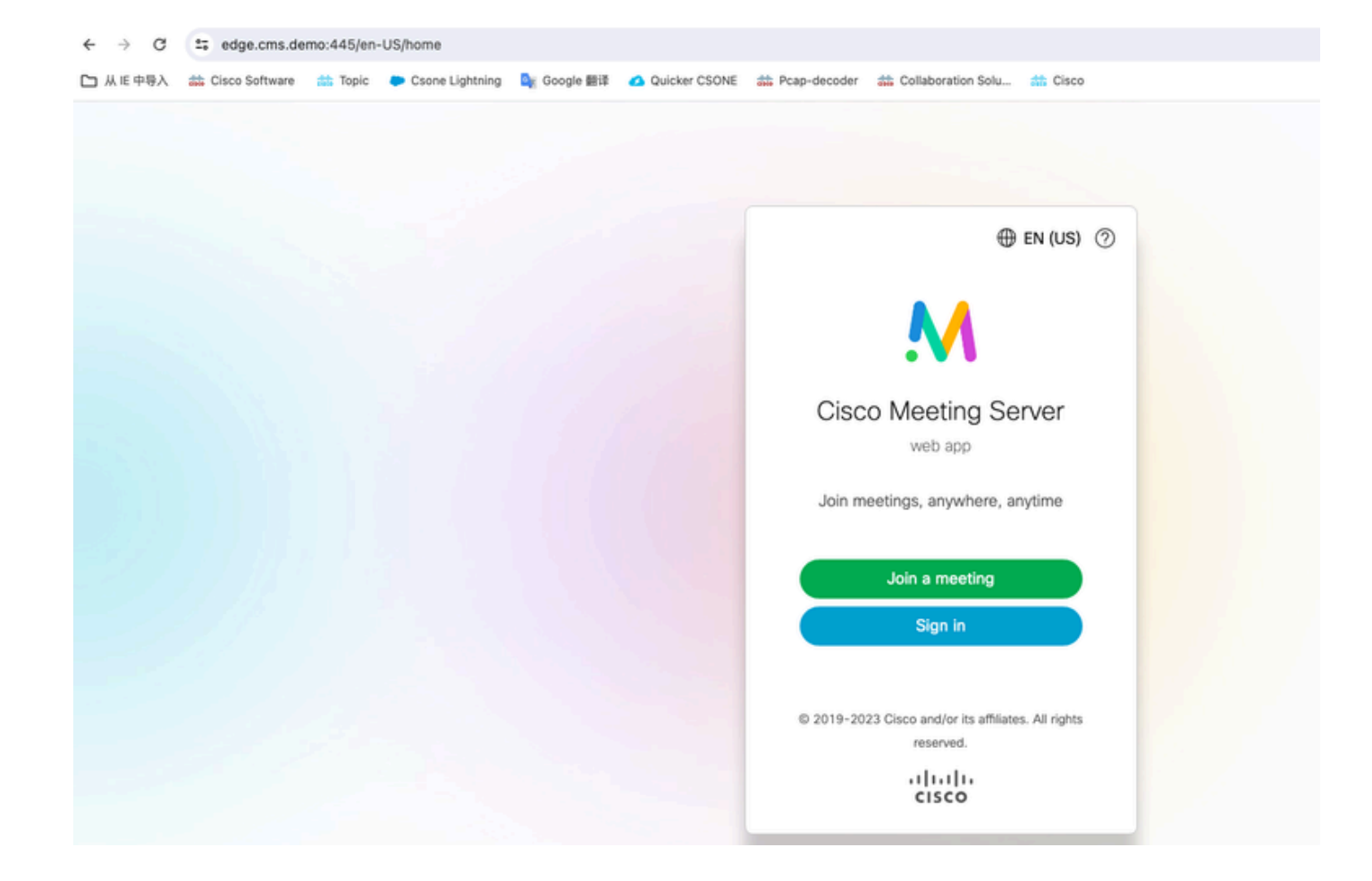

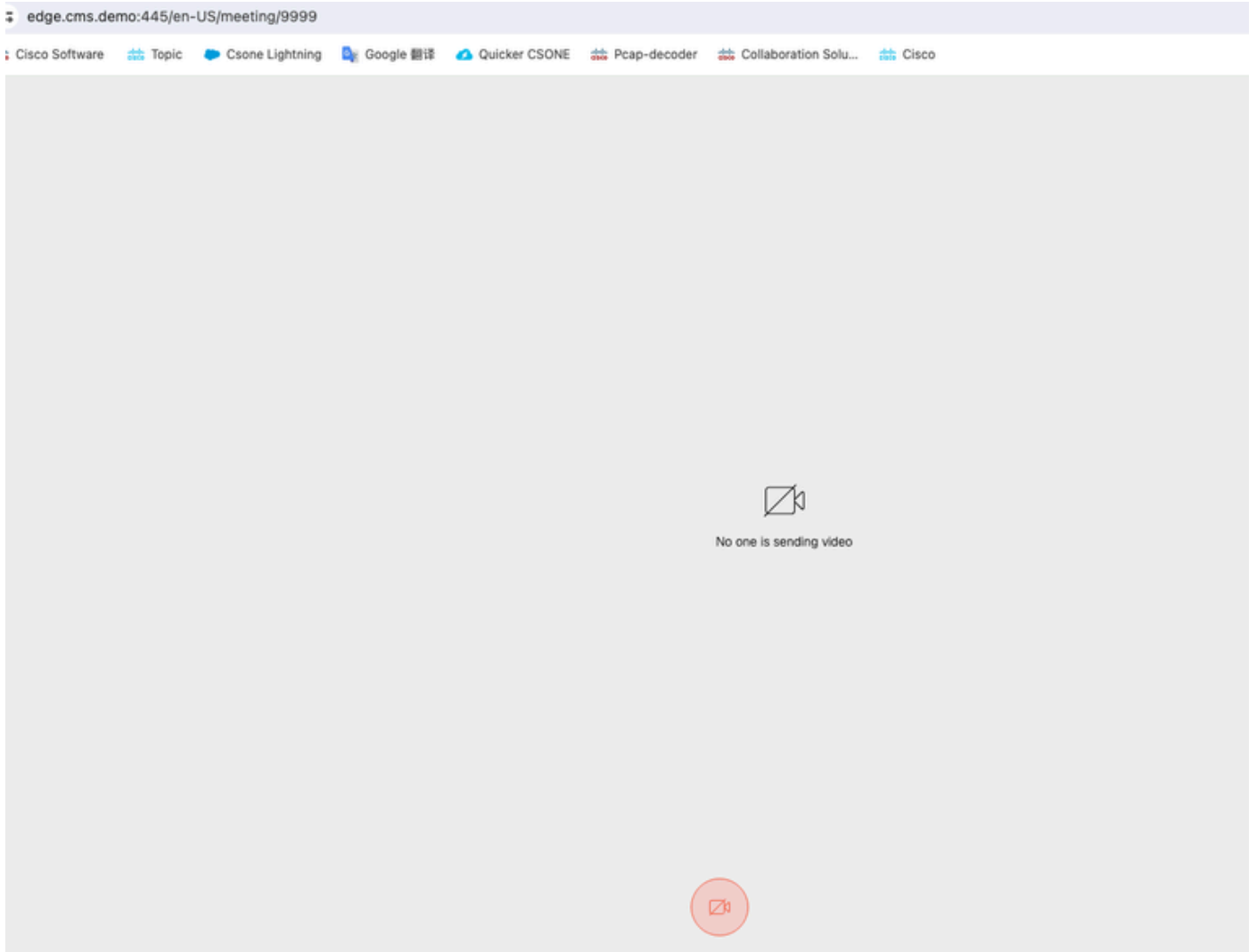

Troubleshooting

1. CMS Edge: Você pode ver o Participante webrtc "Thomas" participar da chamada. ID do participante: fcfe42f4-ac94-4ab2-a14af4165ec960a7.

Esse ID de participante pode ser encontrado no arquivo de log do CMS Core.

Feb 23 09:02:21.588 local0.info CMS client\_backend: INFO : WebApp Audit : Session: a77d94b1-ba12-4e4e-8f3e-86b3e9c1de8f : Participant Thomas pe Feb 23 09:02:21.599 local7.info CMS 3b8086e0e5a0 wb3\_frontend: [Join call:fcfe42f4-ac94-4ab2-a14a-f4165ec960a7] 10.140.248.52 - - [23/Feb/2024:09 Feb 23 09:02:21.633 user.info CMS client\_backend: INFO: WebSocket: Got authenticated JWT for guest1573064743 callbridge 320d02c3-7af5-4e4f-b51

O participante Webrtc sai da chamada:

Feb 23 09:02:37.982 local0.info CMS client\_backend: INFO : WebApp Audit : Session: a77d94b1-ba12-4e4e-8f3e-86b3e9c1de8f : Participant Thomas(fcted52f4-ac46-8f3e-86b3e9c1de8f : Participant Thomas(fcted52f4)

2. Núcleo do CMS: A linha roxa é o ID da Conferência, existe o mesmo ID da Conferência quando outros participantes ingressarem nesta conferência. A linha azul é o ID de usuário específico: guest1573064743.

Feb 23 09:02:21.594 user.info CMS host:server: INFO : guest login request 1450660605: resolution in progress Feb 23 09:02:21.594 user.info CMS host:server: INFO : guest login request 1450660605: call ID lookup scheduled Feb 23 09:02:21.594 user.info CMS host:server: INFO : guest login request 1450660605: resolution in progress Feb 23 09:02:21.597 user.info CMS host:server: INFO : guest login request 1450660605: credential storage scheduled (queue length: 1) Feb 23 09:02:21.597 user.info CMS host:server: INFO : created guest account with user ID "guest1573064743" Feb 23 09:02:21.597 user.info CMS host:server: INFO : guest login request 1450660605: credential storage executed Feb 23 09:02:21.597 user.info CMS host:server: INFO : guest login request 1450660605: credential storage in progress Feb 23 09:02:21.598 user.info CMS host:server: INFO : guest login request 1450660605: successfully stored credentials Feb 23 09:02:21.598 user.info CMS host:server: INFO : instantiating user "guest1573064743" Feb 23 09:02:21.598 user.info CMS host:server: INFO : conference db0fafc3-ad47-43bd-bcbd-47886416451b: locked due to lack of lock consensus Feb 23 09:02:21.598 user.info CMS host:server: INFO : conference db0fafc3-ad47-43bd-bcbd-47886416451b: lock state has changed to locked Feb 23 09:02:21.598 user.info CMS host:server: INFO : API "9999" Space GUID: 58ef98d1-5181-4e63-a386-4b60597be7e4 <--> Call Correlator GUID: 58ef98d1-5181-4e63-a386-4b60597be7e4 <--> Call Correlator GUID: 5 Feb 23 09:02:21.598 user.info CMS host:server: INFO : unable to apply logo (space '9999') -- no license Feb 23 09:02:21.599 user.info CMS host:server: INFO : conference db0fafc3-ad47-43bd-bcbd-47886416451b: lock state has changed to unlocked Feb 23 09:02:21.599 user.info CMS host:server: INFO : API call leg fcfe42f4-ac94-4ab2-a14a-f4165ec960a7 in call db0fafc3-ad47-43bd-bcbd-478864164 Feb 23 09:02:21.599 user.info CMS host:server: INFO : conference db0fafc3-ad47-43bd-bcbd-47886416451b has control/media GUID: bf286660-6e5d-403 Feb 23 09:02:21.599 user.info CMS host:server: INFO : conference db0fafc3-ad47-43bd-bcbd-47886416451b named "9999" Feb 23 09:02:21.601 user.info CMS host:server: INFO : new session created for user "guest1573064743" Feb 23 09:02:21.603 local0.info CMS postgres[54639]: [6-1] 2024-02-23 09:02:21.603 UTC [54639] LOG: could not send data to client: Broken pipe Feb 23 09:02:21.603 local0.err CMS postgres[54639]: [7-1] 2024-02-23 09:02:21.603 UTC [54639] FATAL: connection to client lost Feb 23 09:02:21.768 user.info CMS host:server: INFO : call 11: allocated for guest1573064743 / "Thomas" conference participation (Firefox) Feb 23 09:02:21.768 user.info CMS host:server: INFO : call 11: configured - API call leg fcfe42f4-ac94-4ab2-a14a-f4165ec960a7 Feb 23 09:02:21.768 user.info CMS host:server: INFO : call 11: ActiveControlState change, unknown -> unknown Feb 23 09:02:21.769 user.info CMS host:server: INFO : call 11: setting up combined RTP session for DTLS (combined media and control) Feb 23 09:02:21.770 user.info CMS host:server: INFO : call 11: ActiveControlState change, unknown -> inactive Feb 23 09:02:21.770 user.info CMS host:server: INFO : call 11: ActiveControlState finality change (inactive, final=1) Feb 23 09:02:21.770 local0.info CMS host:server: INFO : participant "guest1573064743" joined space 58ef98d1-5181-4e63-a386-4b60597be7e4 (9999) Feb 23 09:02:21.770 user.info CMS host:server: INFO : participant "guest1573064743" (fcfe42f4-ac94-4ab2-a14a-f4165ec960a7) joined conference db0fa Feb 23 09:02:21.772 user.info CMS host:server: INFO : call 11: starting DTLS combined media negotiation (as initiator)

O usuário Webrtc deixa a chamada: guest1573064743 leave Space ID: 58ef98d1-5181-4e63-a386-4b60597be7e4 (9999).

Feb 23 09:02:37.943 user.info CMS host:server: INFO : user "guest1573064743": deactivating due to session resource teardown Feb 23 09:02:37.943 user.info CMS host:server: INFO : call 11: tearing down ("guest1573064743" conference media) Feb 23 09:02:37.943 user.info CMS host:server: INFO : call 11: destroying API call leg fcfe42f4-ac94-4ab2-a14a-f4165ec960a7 Feb 23 09:02:37.943 local0.info CMS host:server: INFO : participant "guest1573064743" left space 58ef98d1-5181-4e63-a386-4b60597be7e4 (9999) Feb 23 09:02:37.943 user.info CMS host:server: INFO : removing guest account 'guest1573064743' (name 'Thomas') on call drop Feb 23 09:02:37.943 user.info CMS host:server: INFO : destroying guest account with user ID "guest1573064743" Feb 23 09:02:37.944 user.info CMS host:server: INFO : conference bf286660-6e5d-403f-8926-514d385dad3c destroyed

Informações Relacionadas

- [Cisco-Meeting-Server-3-8-Implantação-De-Servidor-Combinado-Único](https://www.cisco.com/c/dam/en/us/td/docs/conferencing/ciscoMeetingServer/Deployment_Guide/Version-3-8/Cisco-Meeting-Server-3-8-Single-Combined-Server-Deployment.pdf)
- [Cisco-Meeting-Server-3-8-Single-Split-Server-Implantação](https://www.cisco.com/c/dam/en/us/td/docs/conferencing/ciscoMeetingServer/Deployment_Guide/Version-3-8/Cisco-Meeting-Server-3-8-Single-Split-Server-Deployment.pdf)
- [Suporte técnico e downloads da Cisco](https://www.cisco.com/c/en/us/support/index.html?referring_site=bodynav)

### Sobre esta tradução

A Cisco traduziu este documento com a ajuda de tecnologias de tradução automática e humana para oferecer conteúdo de suporte aos seus usuários no seu próprio idioma, independentemente da localização.

Observe que mesmo a melhor tradução automática não será tão precisa quanto as realizadas por um tradutor profissional.

A Cisco Systems, Inc. não se responsabiliza pela precisão destas traduções e recomenda que o documento original em inglês (link fornecido) seja sempre consultado.